# **MENGIKUTI KELAS/COURSE SPADA INDONESIA**

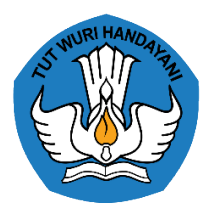

Direktorat Pembelajaran Direktorat Jenderal Pembelajaran dan Kemahasiswaan Kementerian Pendidikan, Kebudayaan, Riset, dan Teknologi2022

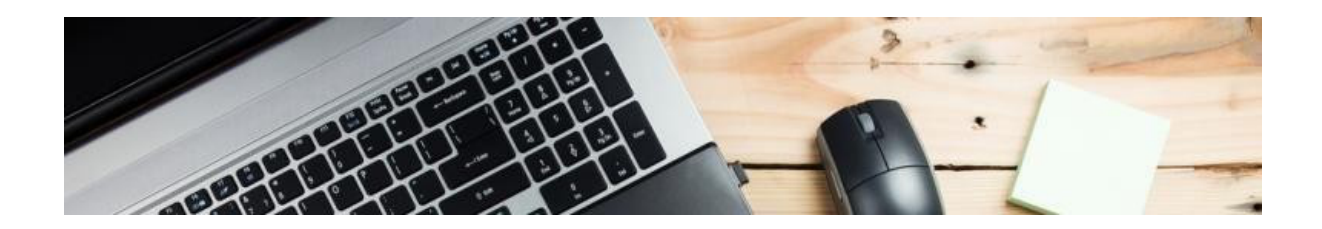

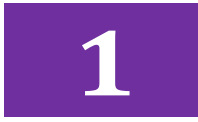

### **MENDAFTAR AKUN**

Untuk mengikuti kelas/course di SPADA Indonesia user harus mempunyai akun terlebih dahulu.Pendaftaran akun dilakukan melalui laman <https://spada.kemdikbud.go.id/> pada menu **Register**.

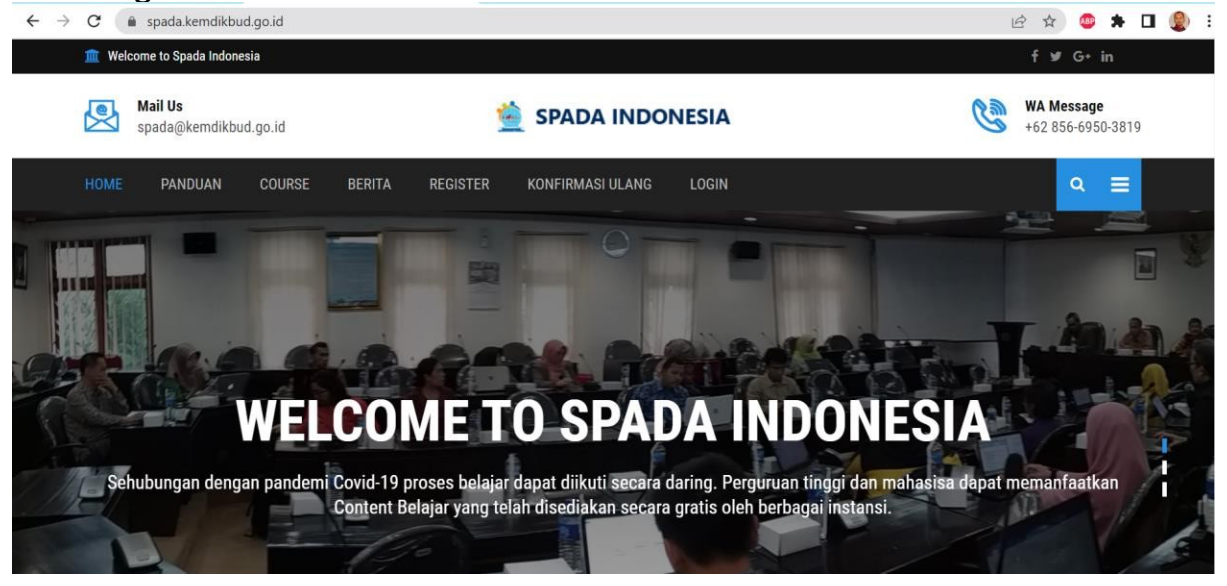

#### Setelah menu **Register** di klik makan akan muncul tampilan sebagai berikut

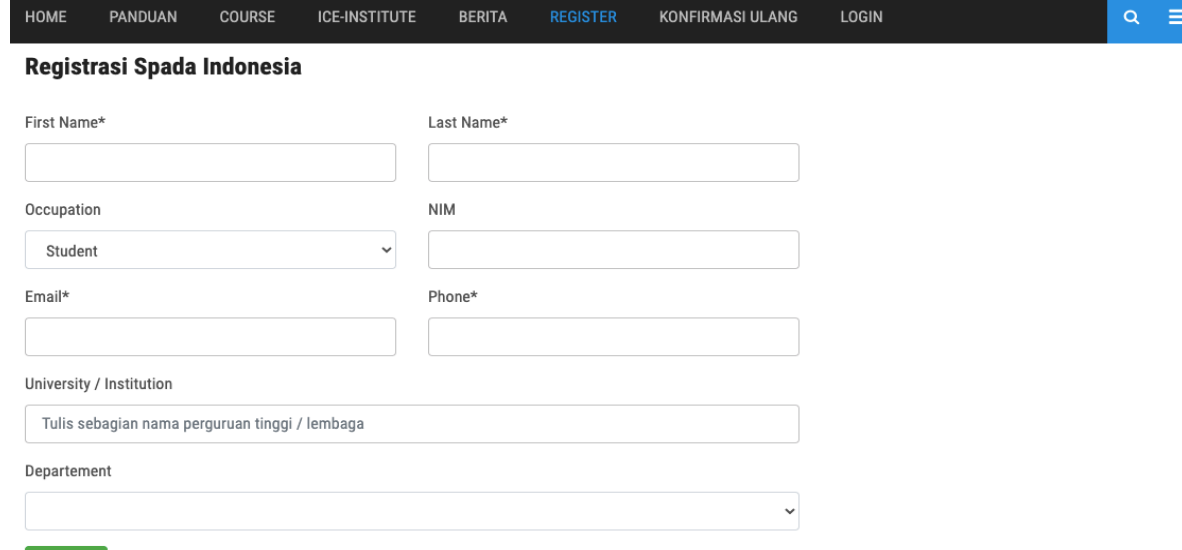

#### Registe

Catatan: agar akun Spada Indonesia anda dapat tetap terhuhung dengan layanan di perguruan tinggi anda, sebaiknya gunakan email yang sama

- Silakan isi data **First Name, Last Name** sesuai dengan data yang ada di PDDIKTI (jika nama lebih dari dua kata, silakan isi dengan kata pertama di First Name dan kata ter akhir di Last Name)
- Kolom Occupation silakan pilih **Lecture** atau **Student**.
- Kolom **NIDN/NIM** silakan diisi sesuai dengan data yang ada di PDDIKTI. K
- Kolom **Email** sebaiknya diisi dengan email yang sama dengan email yang terdaftar di LMS perguruan tinggi
- Kolom **Phone** silakan diisi
- Kolom **University/Insitution**, silakan ketikan nama perguruan tinggi Anda, opsi ini *auto completed* sehingga harus memilih berdasarkan daftar yang tersedia.
- Kolom **Departement** silakan diisi dengan nama Program Studi Anda.
- Kemudian silakan klik tombol **Register**

Jika muncul informasi "Email sudah pernah digunakan. Pendaftaran tidak bisa dilanjutkan" maka langkah selanjutnya adalah login menggunakan akun yang sudah pernah terdaftar sebelumnya. Jika lupa passwordnya, silakan klik halaman login

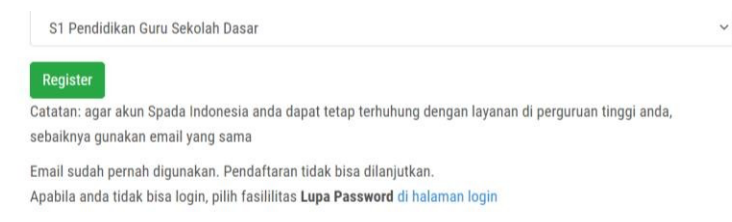

#### Klik menu lupa password di bagian bawah

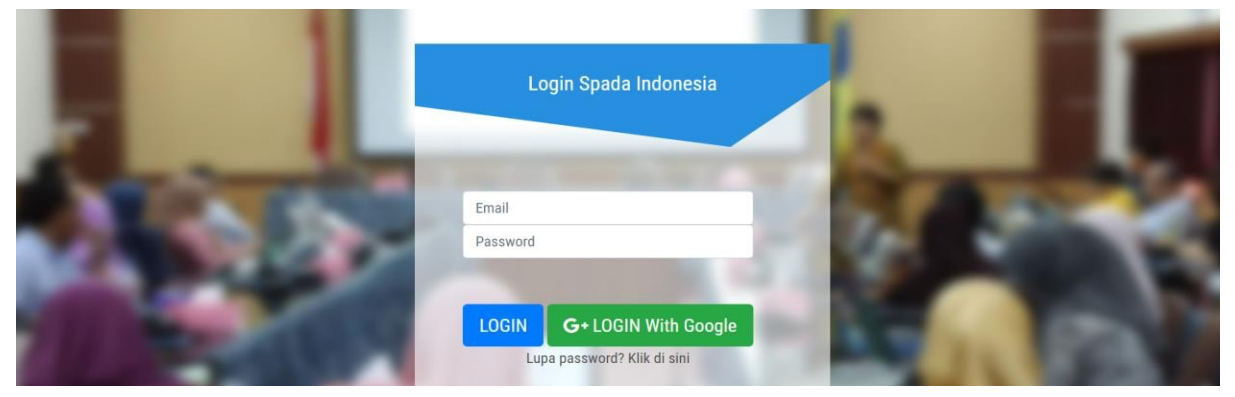

Masukkan email yang pernah didaftarkan sebelumnya, Klik *lupa password*, maka *password* terbaru akan dikirimkan ke email tersebut

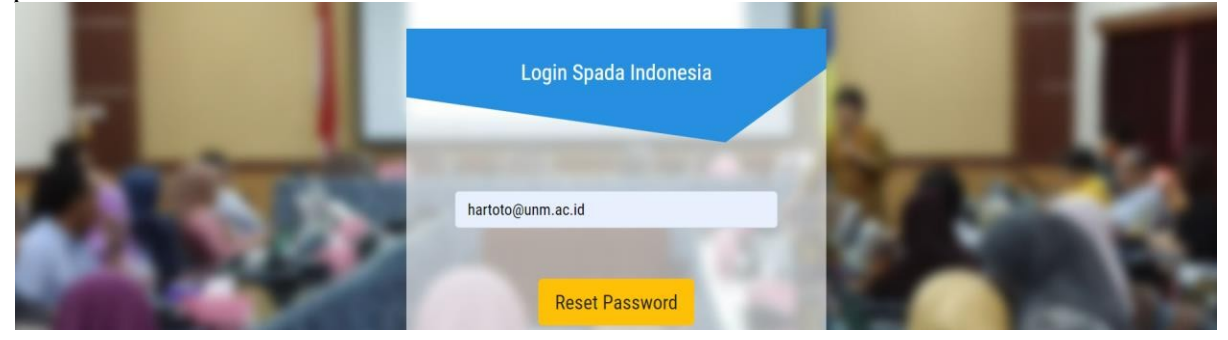

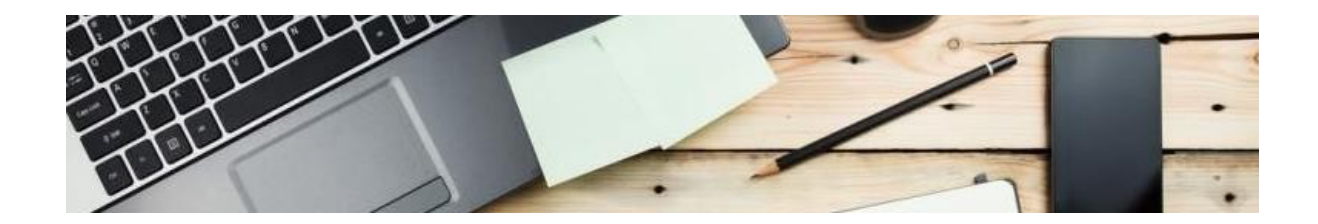

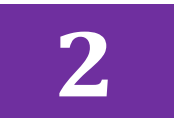

## **LOGIN DAN MENGIKUTI KELAS DI SPADA INDONESIA**

#### **LOGIN**

Untuk melakukan login di SPADA dapat melalui laman https://spada.kemdikbud.go.id dengan menggunakan akun yang telah didaftarkan sebelumnya

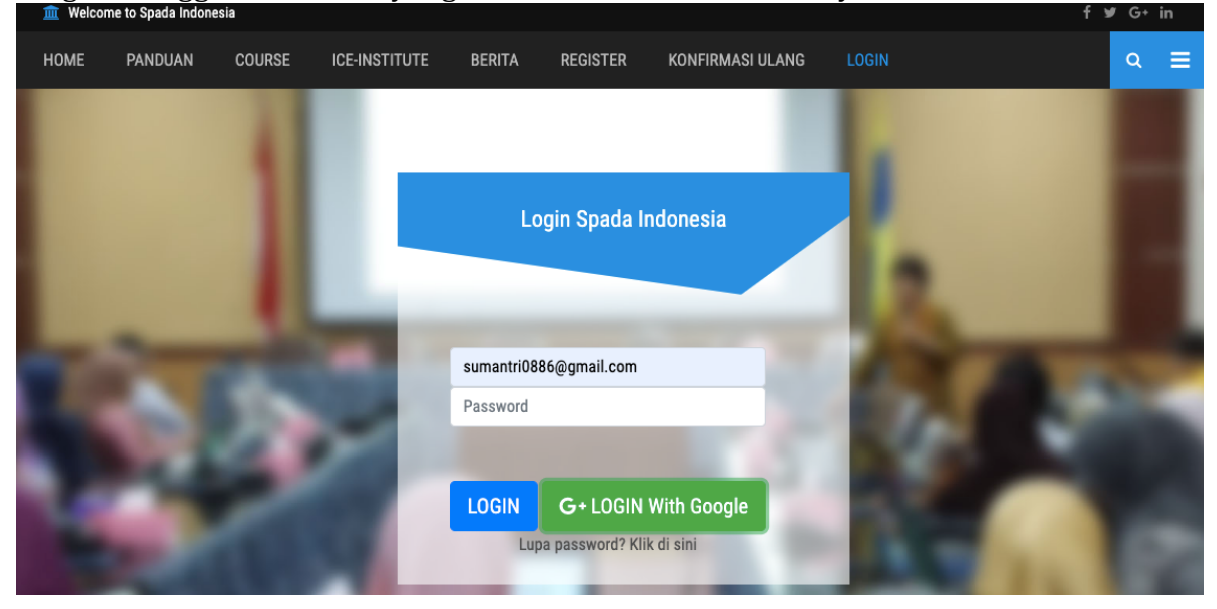

Silakan klik menu **Login** maka akan muncul laman seperti gambar di atas, silakan isi **Email** dan **Password, Login** juga dapat langsung menggunakan akun Google yang terdaftar. Jika menggunakan Akun Google, klik Login with Google kemudian pilih akun gmail yang terdaftar.

Jika berhasil akan muncul halaman *dashboard* seperti berikut:

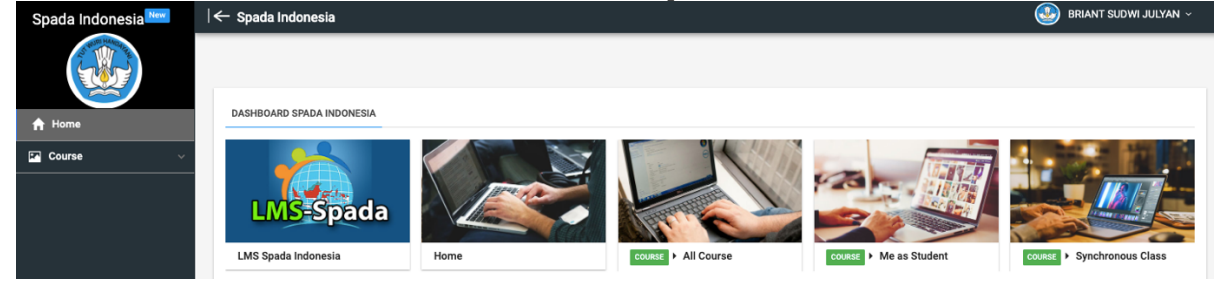

#### **MENGIKUTI KELAS**

Untuk mengikuti kelas di SPADA Indonesia silakan klik menu **Course** yang ada di sebelah kiri dashboard atau dapat langsung membukan menu All Course yang ada di

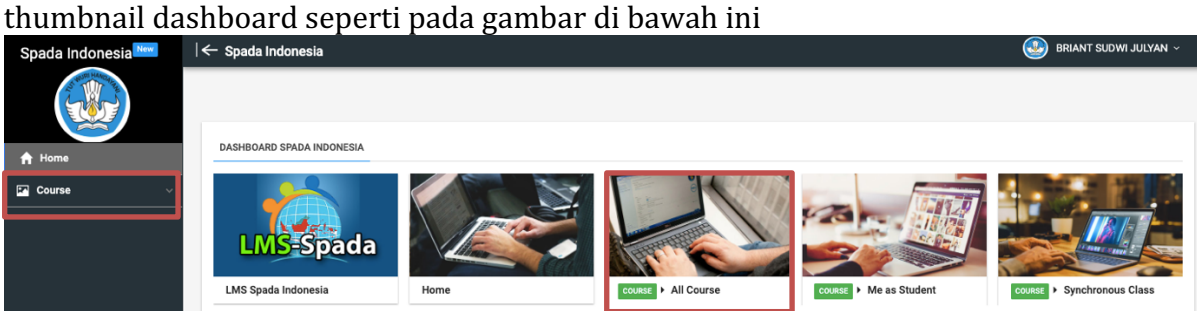

### Setelah menu **All Course** dikelik maka akan muncul laman seperti di bawah ini

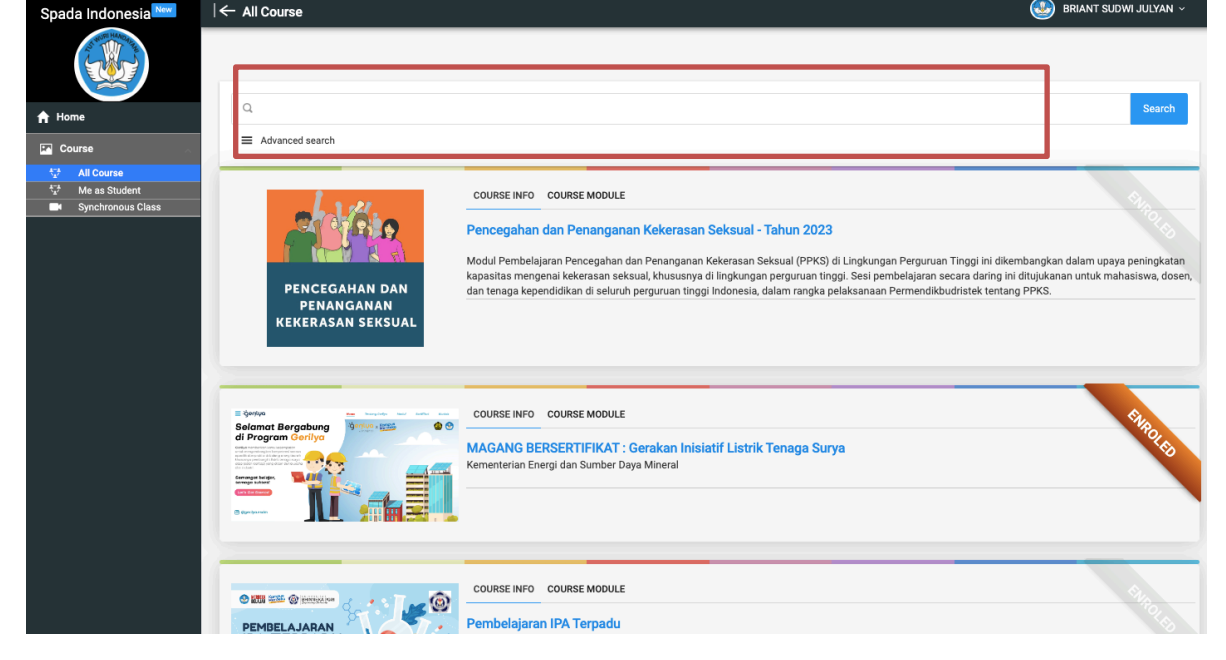

Silakan cari mata kuliah yang akan diikuti dengan cara mengketikan nama mata kuliah pada menu pencarian

Setelah mata kuliah yang dicari ketemu, silakan klik mata kuliah tersebut, maka akan muncul tampilan sebagai berikut

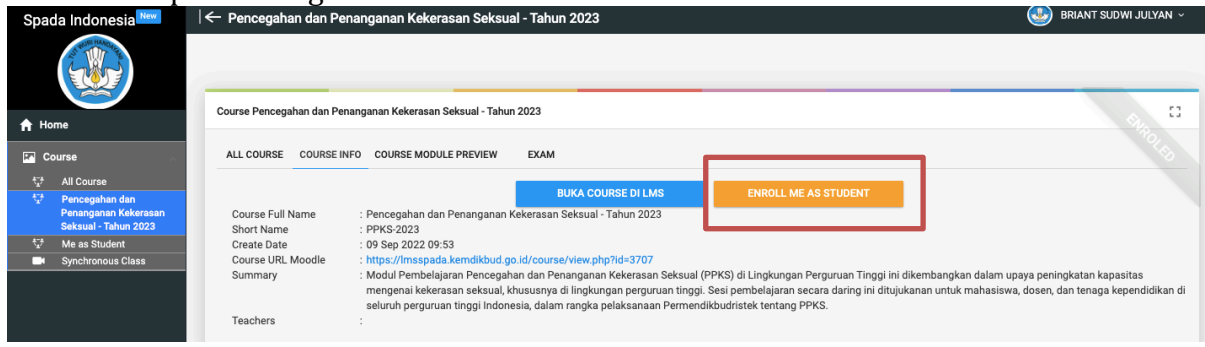

Silakan klik tombol **ENROLL ME AS STUDENT** 

Setelah terdaftar pada kelas tersebut, silakan klik tombol **BUKA COURSE di LMS** untuk mengikuti kelas.

Daftar Kelas yang sudah diikuti akan muncul pada menu Me as Student seperti pada gambar di bawah ini

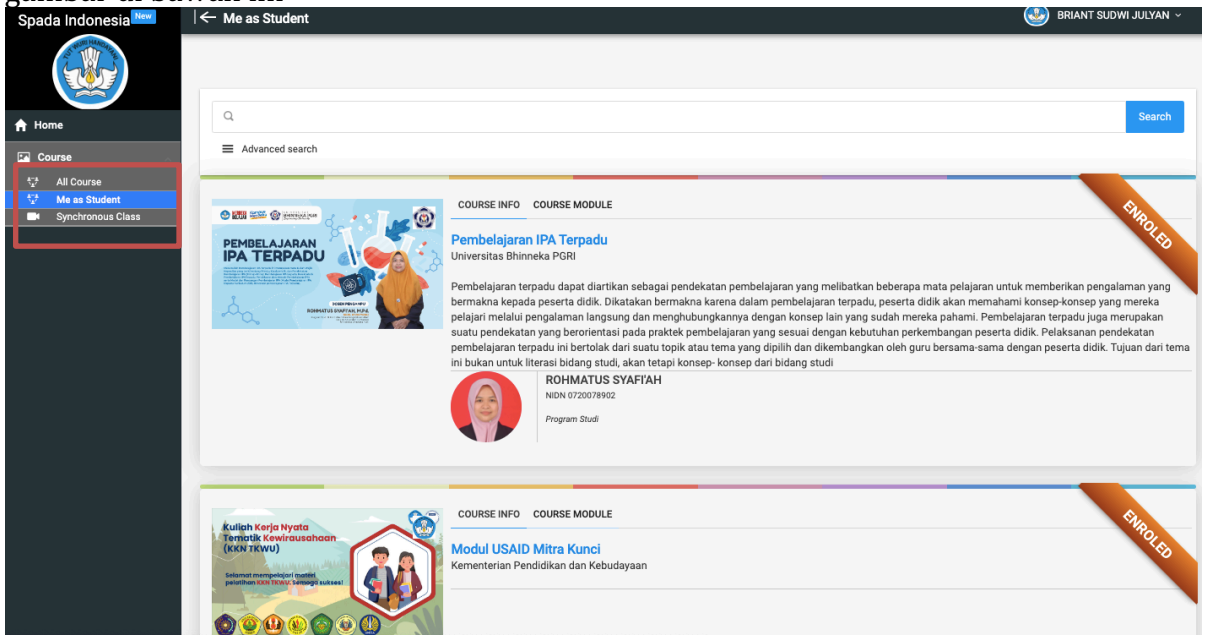

Selamat mengikuti kelas !!!

Copyright © 2022

## **SPADA Indonesia**